# Configuring your account settings

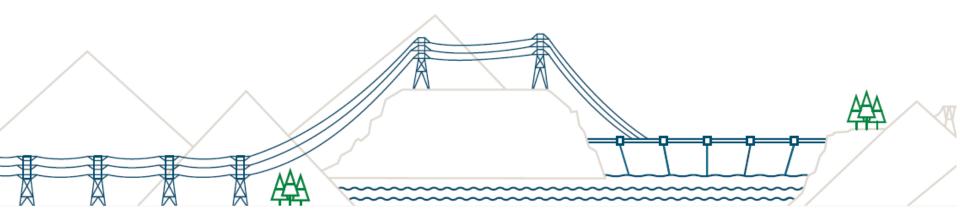

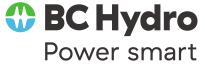

## **Configuring your PO routing & notifications**

To receive your orders via email or fax click on company settings in the upper

right hand corner.

- From the drop down under Network Settings => click
   Electronic Order Routing
- Under the new orders section, select the appropriate option for routing your orders; fax or email; for email => select email
  - You will see new fields available for entering information
  - You can include up to 3 email addresses separated by a comma and no spaces
  - Check box to include the order in the email otherwise you can log into the Ariba Network to view
- Scroll to bottom and review your order notifications settings.
   Ensure that the correct email address is defined for receiving notifications about failures or status updates => click Save your orders will now route appropriately
- Review your invoice notification settings under Electronic Invoice Routing; if you need to change the email address do so in this section

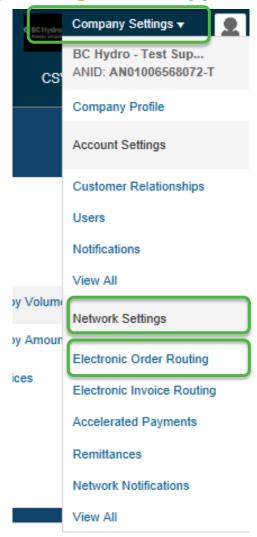

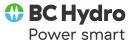

## Inputting tax ID

To input your tax id, click on company settings in the upper right hand corner.

- From the drop down => click Company Profile
- Required fields marked with a red asterisk;
   complete
- Move to the second tab; Business
- Scroll down to the tax section => input your tax
   ID in the appropriate field.
- Click Save

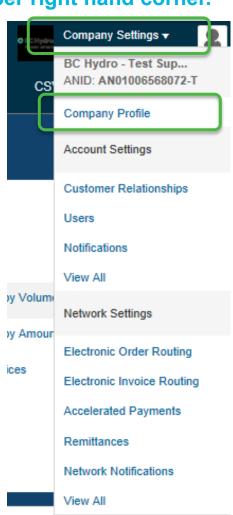

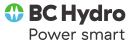

#### **Inputting your Remittance Address**

To set up your remit to address, click on company settings in the upper right hand corner.

- From the drop down => Under Network
   Settings, Click Remittances
- Here, you can click Create Remittance and input your remit to address; complete all fields marked with a red asterisk
- Click save; your remit to address is now associated with your Ariba Network account

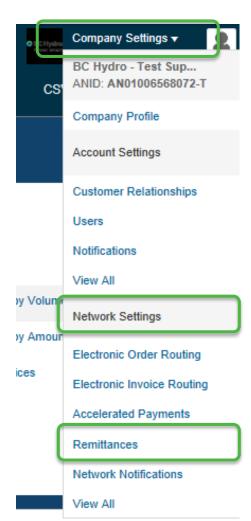

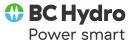

#### **Managing Users**

Your administrator can create users to access your Ariba Network account.

From Company Settings in the upper right hand
 corner; from the drop down => under Account Settings
 => Users

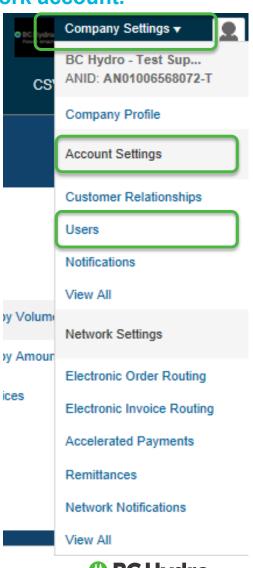

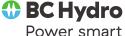

## **Managing Users**

**Under Account Settings – Users, there are two sections Manage Users and Manage User Roles** 

| ccount Settings                                                                                                    |                                              |                    |              |                         |               |                   | Save | Close |  |
|----------------------------------------------------------------------------------------------------|----------------------------------------------|--------------------|--------------|-------------------------|---------------|-------------------|------|-------|--|
| Customer Relationships Users Notifications                                                                                                    |                                              |                    |              |                         |               |                   |      |       |  |
| Manage Users                                                                                                    |                                              |                    |              |                         |               |                   |      |       |  |
| Manage users for your Anba account. If you enter an email alias, specify the alias owner's name and phone number.  Users                                                                                 |                                              |                    |              |                         |               |                   |      |       |  |
| Username ↑                                                                                                    | Email Address                                | First Name         | Last Name    | Ariba Discovery Contact | Role Assigned | Customer Assigned |      |       |  |
| amcdonald5@bch.com                                                                                                    | allison.mcdonald@bchydro.com                 | Allison            | McDonald     | No                      | test          | All               |      | 48    |  |
| Edit Delete                                                                                                    | Add to Contact List Remove from Contact List | Make Administrator | Create User  |                         |               |                   |      |       |  |
| Manage User Roles  Create and manage roles for your account. You can view or edit the details of a role. The Administrator role can be viewed, but cannot be modified or assigned to another user.  Role |                                              |                    |              |                         |               |                   |      |       |  |
| Name                                                                                                    |                                              |                    | Actions      |                         |               |                   |      |       |  |
| Administrator                                                                                                    |                                              |                    | Details      |                         |               |                   |      |       |  |
| BACKUPLOGIN                                                                                                    |                                              |                    | Details Edit | Delete                  |               |                   |      |       |  |
| BCHydro Test User                                                                                                    | CHydro Test User Details Edit Delete         |                    |              |                         |               |                   |      |       |  |
| Invoice                                                                                                    |                                              |                    |              |                         |               |                   |      |       |  |
| Test Account Details Edit Delete                                                                                                    |                                              |                    |              |                         |               |                   |      |       |  |
| Ly Create Role  Details Edit Delete                                                                                                    |                                              |                    |              |                         |               |                   |      |       |  |
|                                                                                                    |                                              |                    |              |                         |               |                   | Caus | Class |  |

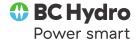

#### **Managing Users**

At least one additional role besides the Administrator role must be defined prior to creating users.

- Create a role => click Create Role
- Assign a name to the role that you would like to create; as an example AP Access
- Select permissions for that role; you can allow users to access the inbox, outbox, reporting capabilities, etc.
- After the permissions are selected => assign users to the role to access information for specific customers
   or all customers => click Save
- You can edit the permissions of the role at any time by clicking edit
- Assign a user to that role => click Create User
- Enter a username for the user in the form of an email address; for e.g.; <u>Cristina1@sap.com</u>, this will be their login user ID
- Next input the user's valid email address as well as the first & last name; (Cristina.calise@sap.com)
- Select the role that you are assigning the user to & click Done; if their email domain does not match the one associated with your account, you will get a warning prompt => click Yes & Done
- An email will be sent to the user, who will define their own password for logging into the Ariba Network
- For password reset; the administrator selects the user => click Edit and Reset Password button

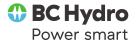

## Who to call

| Invoicing, Payment and Early Payment Offers (EPOs) Questions                                          | Accounts Payable Helpdesk  o 604 663 3572  o AccountsPayable@bchydro.com                                                                                                    |  |  |  |  |
|----------------------------------------------------------------------------------------------------|----------------------------------------------------------------------------------------------------|--|--|--|--|
| Step by step instructions                                                                             | <ul> <li>The Supplier Information Portal</li> <li>From your home page click on the Company Settings drop down menu, under Account Settings select Customer Relationships</li> <li>From the Customer Relationship page and the Current Relationships tab click on Supplier Information Portal</li> <li>You will find training videos, tip sheets and guidelines</li> </ul> |  |  |  |  |
| Business Process Issues  Cancelled invoice Order not in Ariba Invoice not paid Need a work inspection | Your BC Hydro representative  O Contact the person who ordered the work / the invoice approver / your BC Hydro rep                                                                                                    |  |  |  |  |
| Ariba Network Account Issues                                                                          | <ul> <li>From <u>Supplier Login</u> page click on Help Center in the upper right corner</li> <li>From the drop down menu click on Support in the bottom right corner</li> <li>From the Support Center you can enter a request for a phone call or an email or participate in a live chat with an Ariba representative</li> </ul>                                          |  |  |  |  |
| Forgot your user name or password                                                                     | Supplier Login page  Click; Having trouble logging in? Follow the steps as prompted                                                                                                    |  |  |  |  |